# SIAFI Sistema Integrado de<br>do Governo Federal

# **Manual do Usuário**

**Auditor de Contas sem Contrapartidas**

Data e hora de geração: 23/11/2024 02:39

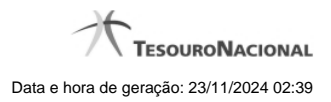

- **1 Auditor de Contas sem Contrapartidas 3 1.1 - Alterar Documentos do Auditor DMPL 5 1.2 - Manter Regras Demonstrativo Matriz 7 1.3 - Enviar E-mail 9**
	- **1.4 Gerar Arquivo 11**

- 
- 

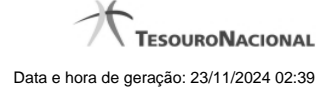

# **1 - Auditor de Contas sem Contrapartidas**

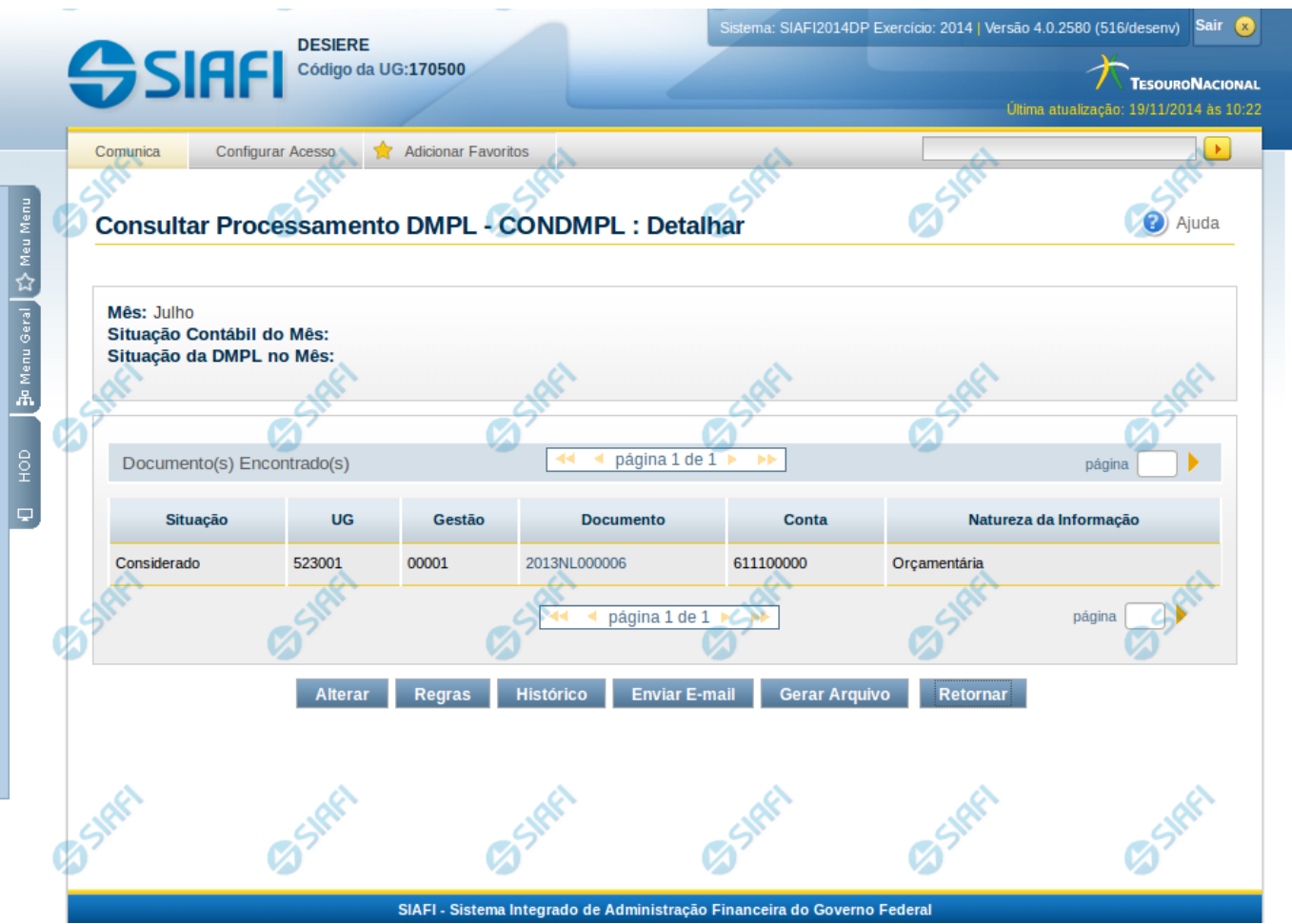

#### **Auditor de Contas sem Contrapartidas**

Nesta tela o resultado do Auditor de Contas sem Contrapartidas pode ser visualizado. Para isso, na tela de filtros, o campo Tipo de Consulta deve ter sido selecionado com a opção "Auditor de Contas sem Contrapartidas".

# **Cabeçalho**

**Mês** – indica o mês selecionado na consulta

**Situação Contábil do Mês** – indica a situação contábil do mês na data/hora do processamento, podendo ser: aberto ou fechado **Situação da DMPL no Mês** – indica a situação do processamento da DMPL no mês selecionado no filtro da consulta, podendo ser: Aberta ou Fechada. Aberta – corresponde ao processamento da DMPL enquanto o mês não está fechado contabilmente. Fechada – corresponde ao processamento da DMPL após o fechamento contábil do mês.

Lista de Documentos - Tabela onde são listados os documentos que apresentaram contas sem contrapartida. Se o resultado apresentar muitos documentos, você poderá navegar entre as páginas de resultado, através dos controles de navegação. Essa tabela contém os seguintes campos:

**Situação** – apresenta a situação do documento, indicando se ele deve ser ou não considerado pelo processamento da DMPL.

**UG** – Indica a Unidade Gestora do documento

**Gestão** – Indica a gestão do documento

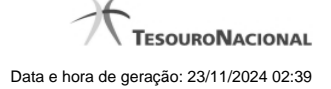

4

**Documento** – indica o número do documento

**Conta** – indica a conta contábil do documento que não apresentou contrapartida.

**Natureza da Informação** – indica a natureza da informação da conta contábil do documento, podendo ser: patrimonial, orçamentária ou controle.

# **Botões**

**Alterar** – clique neste botão para Desconsiderar e Reconsiderar documentos que envolvem contas não cadastradas na matriz. Opção apenas disponível para usuários cujo perfil permite a alteração dos dados do auditor da DMPL. Ao selecionar esta opção, são apresentadas as opções Reconsiderar e Descartar.

**Regras** – clique neste botão para visualizar as regras da DMPL

**Histórico** – clique neste botão se desejar visualizar o histórico de alteração dos documentos indicados no auditor.

**Enviar E-mail** – clique neste botão para enviar e-mail contendo as informações do resultado do auditor.

**Gerar Arquivo** – clique neste botão para gerar arquivo contendo as informações do resultado do auditor.

**Retornar** – clique neste botão para voltar para a tela de pesquisa.

# **Próximas Telas**

[Alterar Documentos do Auditor DMPL](http://manualsiafi.tesouro.gov.br/demonstrativos/auditores/consultar-processamento-dmpl-condmpl/auditor-de-contas-sem-contrapartidas/alterar-documentos-do-auditor-dmpl) [Manter Regras Demonstrativo Matriz](http://manualsiafi.tesouro.gov.br/demonstrativos/auditores/consultar-processamento-dmpl-condmpl/auditor-de-contas-sem-contrapartidas/manter-regras-demonstrativo-matriz-1) [Enviar E-mail](http://manualsiafi.tesouro.gov.br/demonstrativos/auditores/consultar-processamento-dmpl-condmpl/auditor-de-contas-sem-contrapartidas/enviar-e-mail) [Gerar Arquivo](http://manualsiafi.tesouro.gov.br/demonstrativos/auditores/consultar-processamento-dmpl-condmpl/auditor-de-contas-sem-contrapartidas/gerar-arquivo)

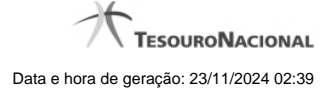

#### **1.1 - Alterar Documentos do Auditor DMPL**

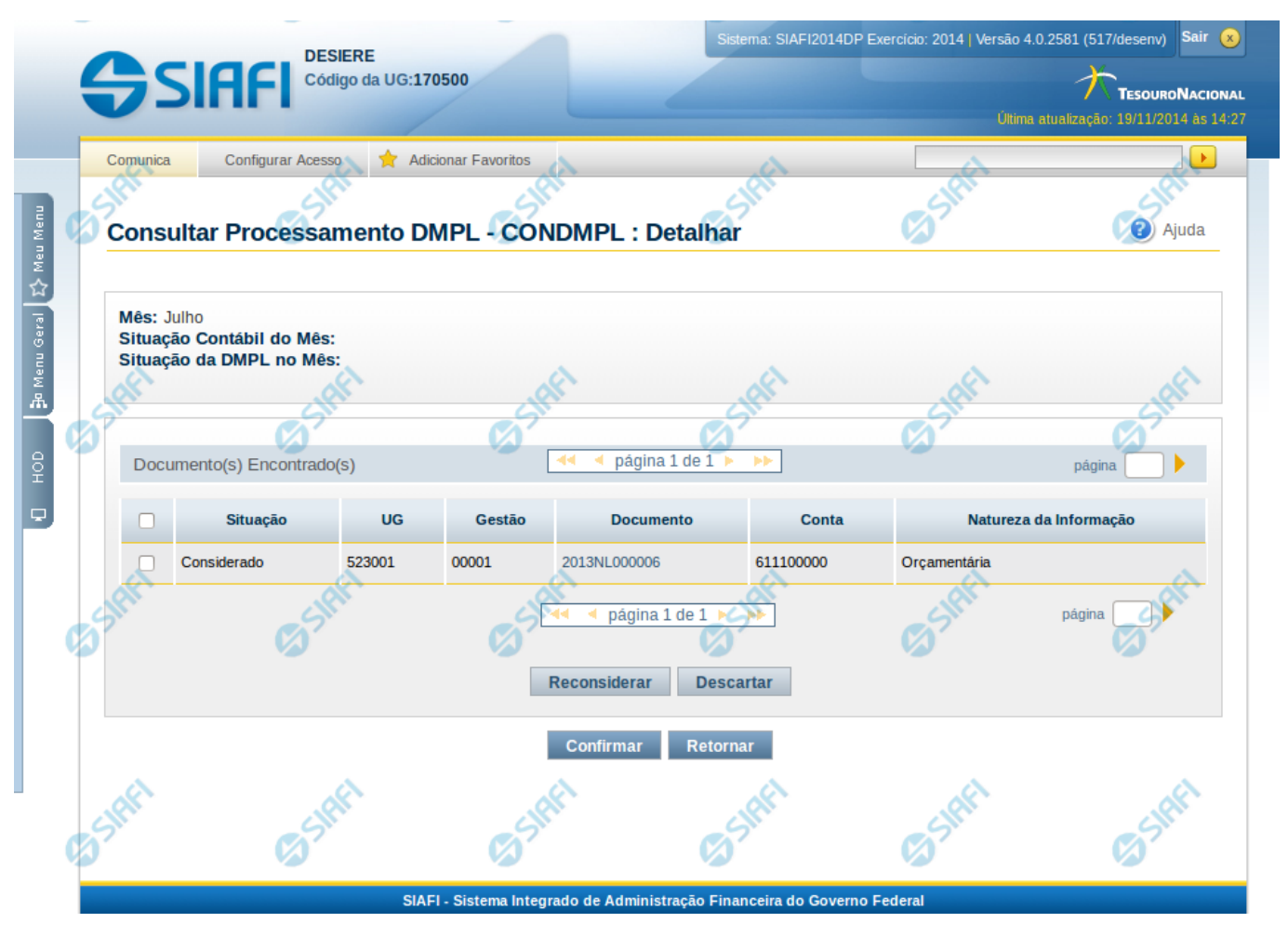

# **Auditor de Contas sem Contrapartidas**

Nesta tela, é possível Descartar e Reconsiderar documentos possíveis de resultar em erro no processamento da DMPL. Se você desconsiderar um documento dessa lista, este não será levado em consideração durante o processamento da DMPL.

# **Cabeçalho**

**Mês** – indica o mês selecionado na consulta

**Situação Contábil do Mês** – indica a situação contábil do mês na data/hora do processamento, podendo ser: aberto ou fechado

**Situação da DMPL no Mês** – indica a situação do processamento da DMPL no mês selecionado no filtro da consulta, podendo ser: Aberta ou Fechada.

**Lista de Documentos** - Tabela onde são listados os documentos que apresentaram contas sem contrapartida. Se o resultado apresentar muitos documentos, você poderá navegar entre as páginas de resultado, através dos controles de navegação. Essa tabela contém os seguintes campos:

**Situação** – apresenta a situação do documento, indicando se ele deve ser ou não considerado pelo processamento da DMPL.

**UG** – Indica a Unidade Gestora do documento

**Gestão** – Indica a gestão do documento

**Documento** – indica o número do documento identificado no auditor

**Conta** – indica a conta contábil do documento que não apresentou contrapartida .

**Natureza da Informação** – indica a natureza da informação da conta contábil do documento, podendo ser: patrimonial, orçamentária ou controle.

# **Botões**

O acionamento de algum botão existente no formulário surtirá efeito sobre um subconjunto específico de campos, dependendo de onde estejam posicionados no formulário:

1. Botões de Tabela: os efeitos do seu acionamento recaem sobre a tabela.

2. Botões do Auditor da DMPL: os efeitos do seu acionamento recaem sobre todos os dados o auditor da DMPL apresentado.

### **Botões de Tabela**

**Reconsiderar** – selecione os documentos que deseja reconsiderar e clique neste botão para que os documentos selecionados com situação "Descartado" tenham sua situação modificada para "Considerado".

**Descartar** – selecione os documentos que deseja descartar e clique neste botão para que os documentos selecionados com situação "Considerado" tenham sua situação modificada para "Descartado".

# **Botões do Auditor de DMPL**

**Confirmar** – clique neste botão para confirmar as modificações na lista de documentos. **Retornar** – clique neste botão para voltar para a tela de pesquisa.

# **1.2 - Manter Regras Demonstrativo Matriz**

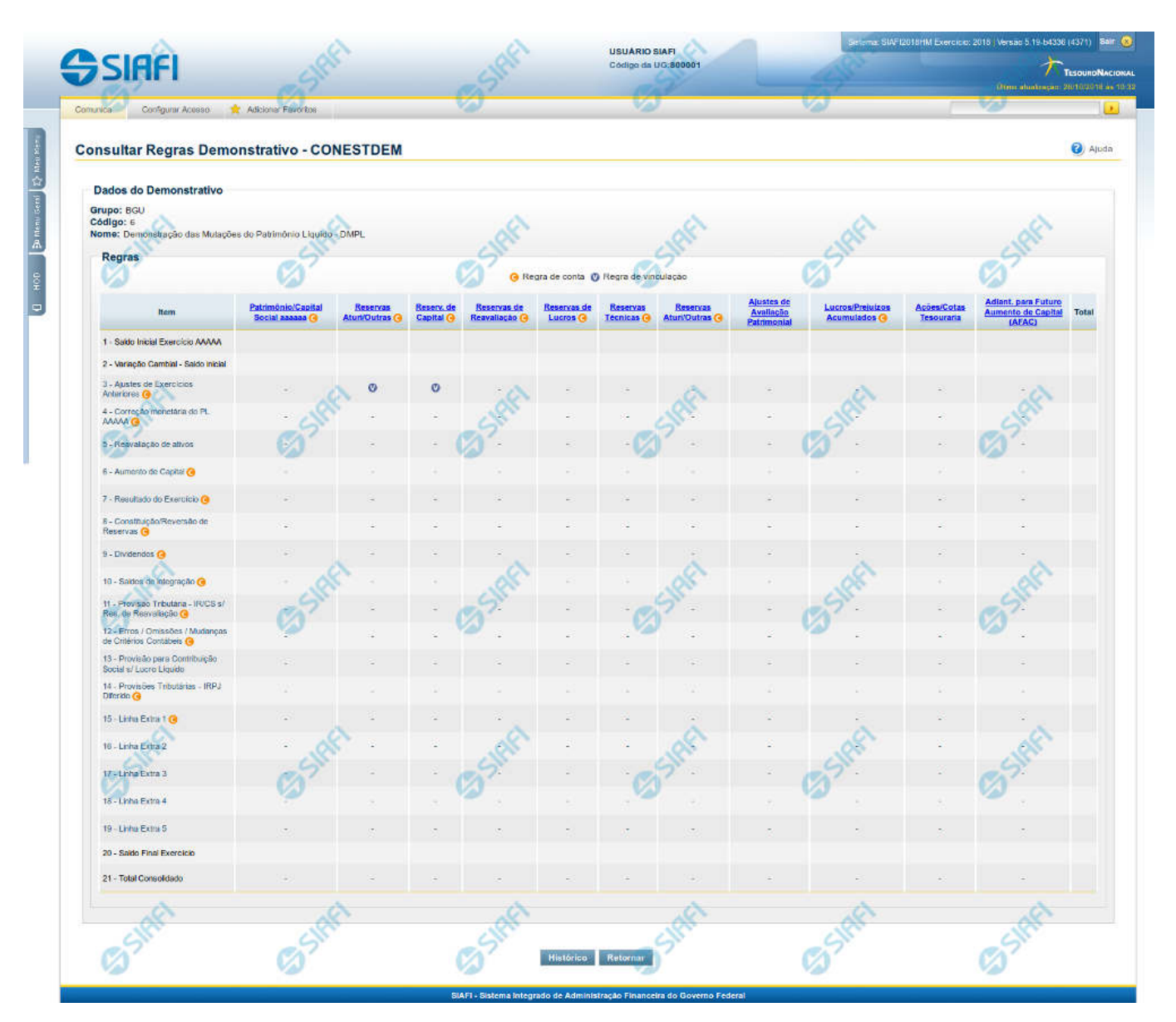

## **Manter Regras do Demonstrativo Matriz**

Nesta tela você poderá visualizar as regras do demonstrativo Matriz. Nas linhas, colunas ou células que contenham regras são apresentadas imagens indicando a existência de regra cadastrada, que pode ser regra de conta (nas linhas e colunas) ou regra vinculada (nas células). Você pode selecionar uma célula ou o título de uma linha/coluna qualquer para incluir ou alterar sua regra.

# **Cabeçalho**

**Grupo** – indica o grupo do demonstrativo **Código** – indica o código do demonstrativo **Nome**– indica o nome do demonstrativo

Regras – O indicativo de existência de regra é exibido em uma malha composta de células entre linhas e colunas. É mostrado, um ícone com "C", nas linhas ou colunas que contenham regra de conta e é mostrado um ícone "V", nas células que contenham regra vinculada.

Para visualização/inclusão/alteração/exclusão de uma regra, basta clicar em uma célula ou no título de uma linha/coluna qualquer.

# **Botões**

**Histórico** – clique neste botão para exibir o histórico de alteração das regras **Retornar** – clique neste botão para retornar para o detalhe da estrutura do demonstrativo

# **Próximas Telas**

[Incluir Regra de Demonstrativo Matriz](http://manualsiafi.tesouro.gov.br/demonstrativos/itens-e-regras-dos-demonstrativos/consultar-estrutura-do-demonstrativo/detalhar-demonstrativo-matriz/manter-regras-demonstrativo-matriz/incluir-regra-de-demonstrativo-matriz) [Visualizar Regra de Conta Matriz \(Linha ou Coluna\)](http://manualsiafi.tesouro.gov.br/demonstrativos/itens-e-regras-dos-demonstrativos/consultar-estrutura-do-demonstrativo/detalhar-demonstrativo-matriz/manter-regras-demonstrativo-matriz/visualizar-regra-de-conta-matriz-linha-ou-coluna) [Visualizar Regra de Vinculação da DMPL \(Célula\)](http://manualsiafi.tesouro.gov.br/demonstrativos/itens-e-regras-dos-demonstrativos/consultar-estrutura-do-demonstrativo/detalhar-demonstrativo-matriz/manter-regras-demonstrativo-matriz/visualizar-regra-de-consolidacao-de-matriz-celula)

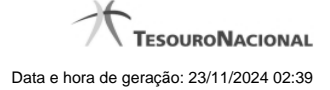

# **1.3 - Enviar E-mail**

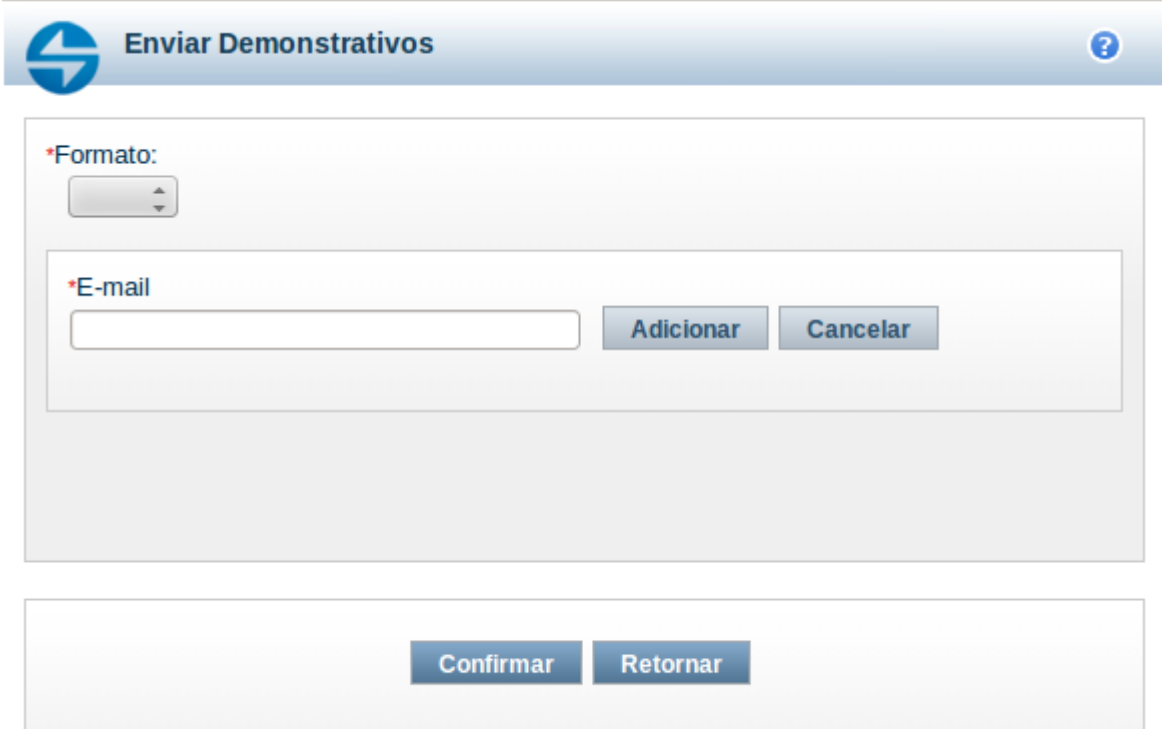

#### **Enviar E-mail**

Nesta tela você pode enviar e-mail com as demonstrações contábeis em formato de pdf, xls ou txt.

### **Campos**

**Formato** – indique o formato desejado para o envio, podendo ser: pdf, xls ou txt. Esse campo é de preenchimento obrigatório. **E-mail** – indique o e-mail do destinatário a ser incluído na lista de e-mails.

**Lista de E-mails** – apresenta todos os e-mails para onde será enviado o relatório do demonstrativo. É necessário pelo menos um e-mail adicionado à lista antes de selecionar a opção Confirmar.

#### **Botões**

O acionamento de algum botão existente no formulário surtirá efeito sobre um subconjunto específico de campos, dependendo de onde estejam posicionados no formulário:

1. Botões de LIsta: os efeitos do seu acionamento recaem sobre a lista de e-mails.

2. Botões do Envio do Relatório: os efeitos do seu acionamento recaem sobre todos os dados informados no Item de Informação atual.

#### **Botões de Lista**

**Adicionar** – clique neste botão para adicionar um novo e-mail na lista **Limpar** – clique neste botão para limpar o e-mail que seria adicionado na lista

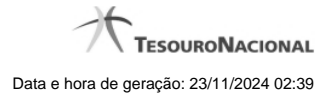

**Salvar** – clique neste botão para alterar um e-mail na lista **Retornar** – clique neste botão para cancelar a alteração de um e-mail da lista

# **Botões de Envio do Relatório**

**Confirmar** – clique neste botão para confirmar o envio do relatório para todos os e-mails contidos na lista. **Retornar** – clique neste botão caso deseje cancelar o envio do relatório para todos os e-mails contidos na lista.

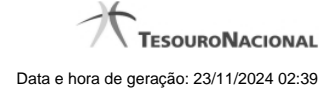

# **1.4 - Gerar Arquivo**

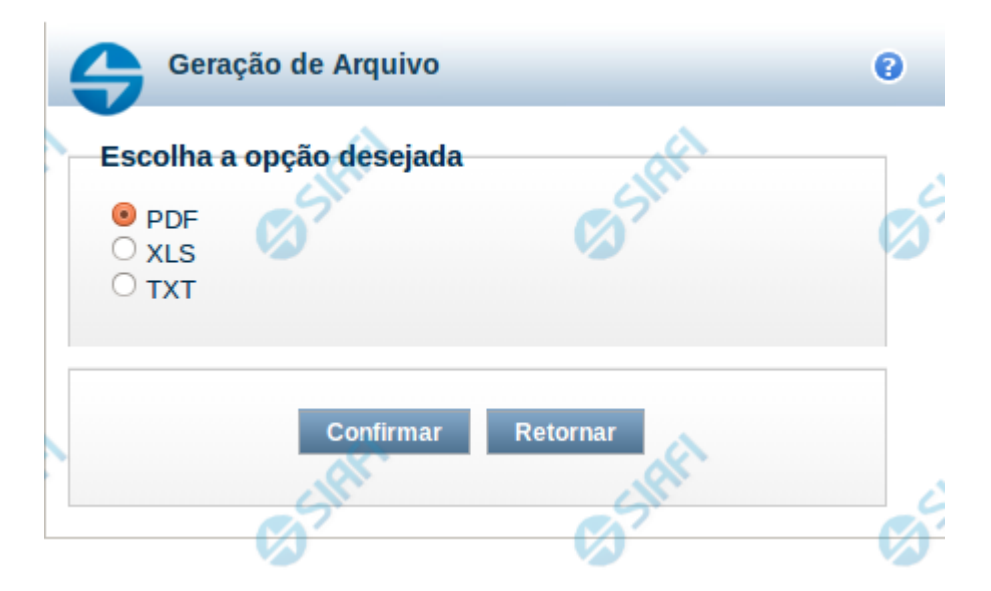

#### **Gerar Arquivo**

Nesta tela você pode gerar um arquivo (pdf, xls, txt) com os dados que estão sendo visualizados.

# **Campos**

**Opção Desejada** - indica o formato do arquivo que será gerado, podendo ser pdf, xls ou txt.

#### **Botões**

**Confirmar** – selecione esta opção para confirmar a geração do arquivo **Retornar** – selecione esta opção para fechar a tela de geração do arquivo